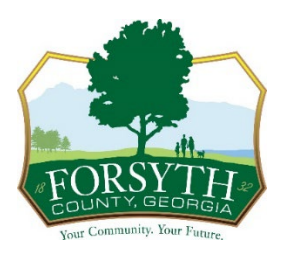

## **How to Register for a Customer Portal Account in CSS**

You will register for an account on our online self-service portal to start your **business license verification process**, **pay your license fees**, **renew your license**, and **print your business license.** 

Here's how you register: (if you haven't already registered)

Please use the link below to register for an account. https://css.forsythco.com/EnerGov\_Prod/selfservice/

- Click Login and Register in the top right of the screen.
- A pop-up will appear at the top of the screen. Click continue to be directed to the [registration](https://css.forsythco.com/EnerGov_Prod/SelfService#/home) process.
- Click Create an account at the bottom of the screen.
- You will be directed to Create an Account.
- Fill out all fields.
	- o First Name
	- o Last Name
	- o Email
	- o Phone Number (Optional)
	- o Password
- Click Sign Up.
- You will receive notification that an email has been sent to verify the account.
- When the email is received, you will be provided an activation code. You will need to input the activation to verify your account.
- You will then be redirected back to the Forsyth County CSS home page.
- You will now log in to create the CSS Portal account.
- Click the Log in or Register Card
- Log in with the email and password used for registration.
- This will start the Acknowledgment process.
- Click continue to proceed to the Personal Information screen.
- Fill in all the information to finalize the Personal Information section. Only complete the fields marked with an asterisk \*.
- Click Next.
- Provide the Mailing Address information.
- Click Submit.
- The registration process is now complete and you should see your Dashboard.

110 E. Main Street | Suite 130 | Cumming, GA 30040| (678) 455-9888 | forsythco.com